# **C-SMART HELP**

# IN-KIND CONTRIBUTION REFUNDS

# **HOW TO ADD AN IN-KIND CONTRIBUTION REFUND**

- 1. Go to the contributor's **In-Kind Contributions** page.
	- Click the contribution's **Transaction ID** OR enter it into the **Search Transaction ID** bar.

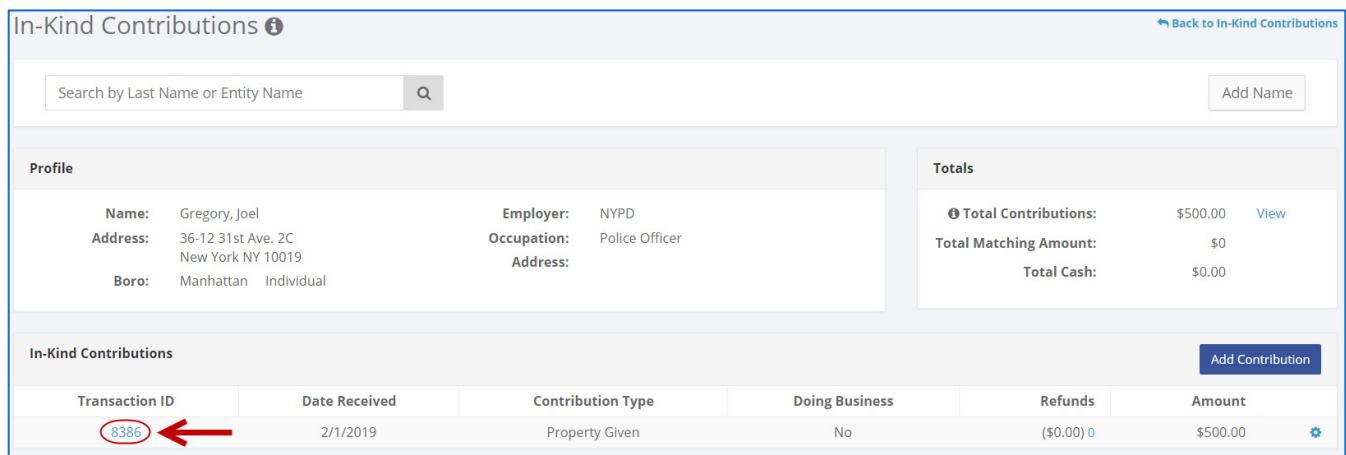

**OR**

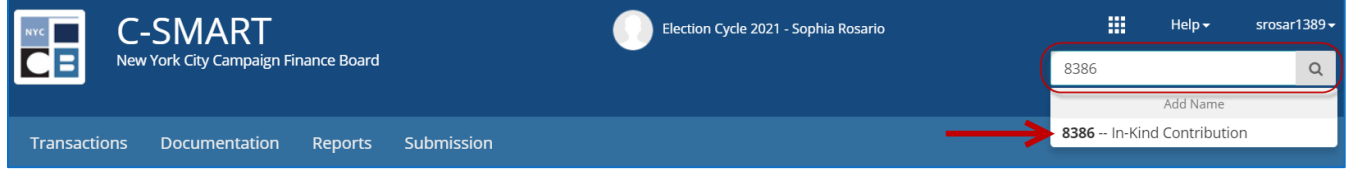

#### 2. Click **Add Refund**.

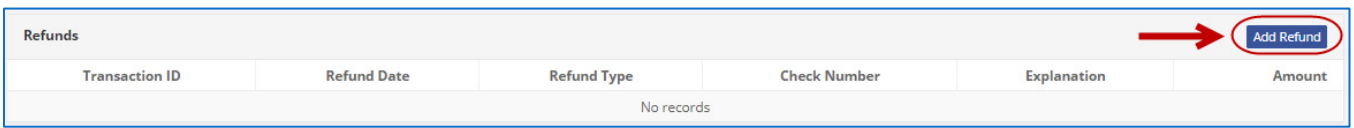

- 3. Enter and save the refund details.
	- $\triangleright$  C-SMART will alert you if you leave out required information. Complete the fields below:
		- **Refund Date:** Enter the date the contribution was refunded.
		- **Amount:** Enter the amount refunded.
		- **Refund Type:** Indicate how the refund was issued. Select Refund if you are using a certified/bank check or **Other** if you are returning the good.
		- **Explanation:** If you chose **Other** as the refund type, enter an explanation.
		- **Check Number:** Enter the refund check number.
		- **Bank Account:** Select the account that is being drawn from. C-SMART will default to your principal bank account, but you may select a different one if necessary.
		- **Notes:** Enter any additional information. The CFB cannot review what you enter in this field. Your notes will be saved across all related transactions.
	- Then, click **Save**.

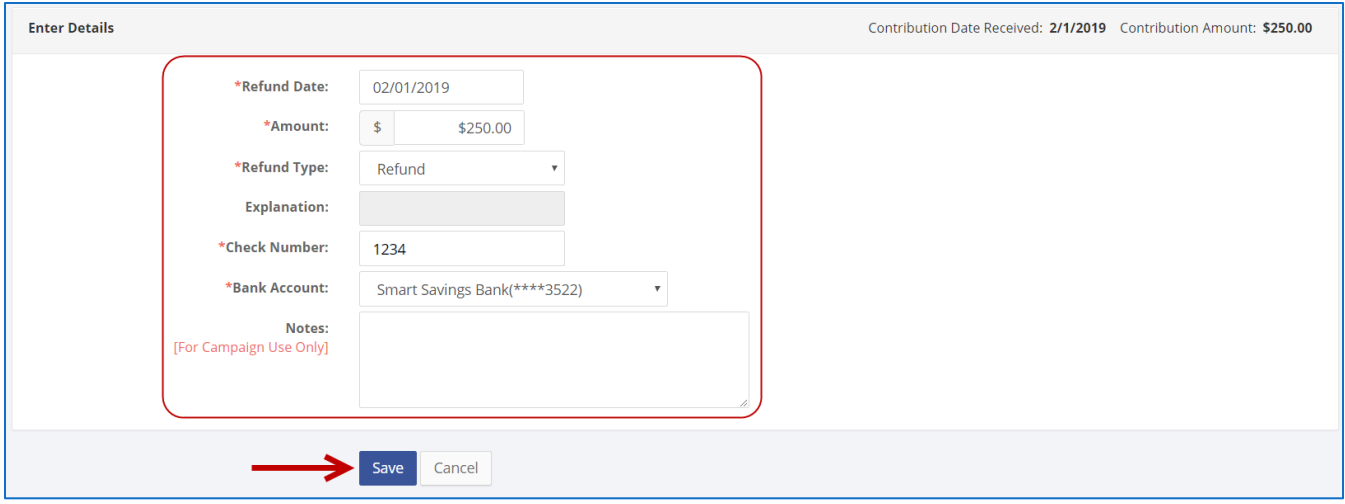

4. The refund has been successfully saved.

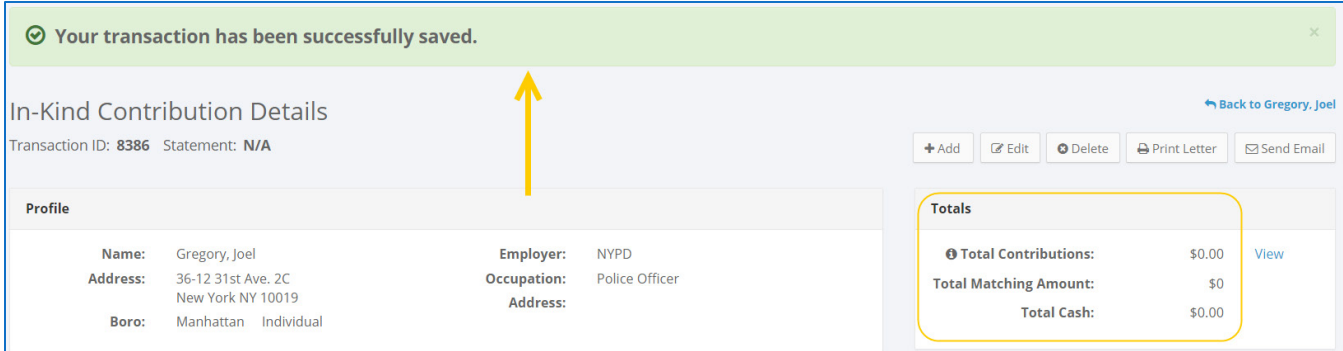

 At this point, C-SMART will return you to the **In-Kind Contribution Details** page. The **Totals** box and list of refunds will be updated to reflect the newly saved transaction.

**Best Practice:** Write the C-SMART **Transaction ID** on the copy of the canceled committee check.

#### **HOW TO EDIT AN IN-KIND CONTRIBUTION REFUND**

- 1. Go to the refund's **In-Kind Contribution Refund** page.
	- Click the contribution's **Transaction ID**, scroll down to **Refunds,** click the **gear** next to the refund and then **Edit Refund**. You can also use the **Search Name or Transaction ID** bar.

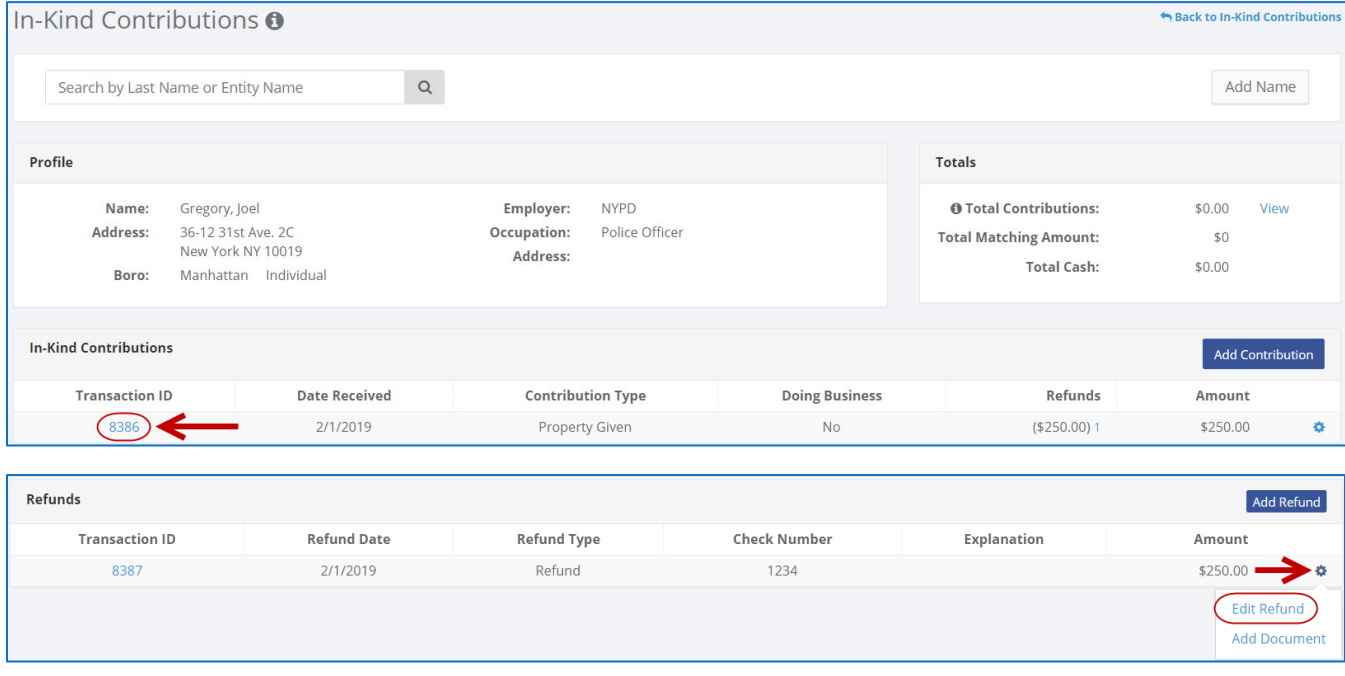

#### **OR**

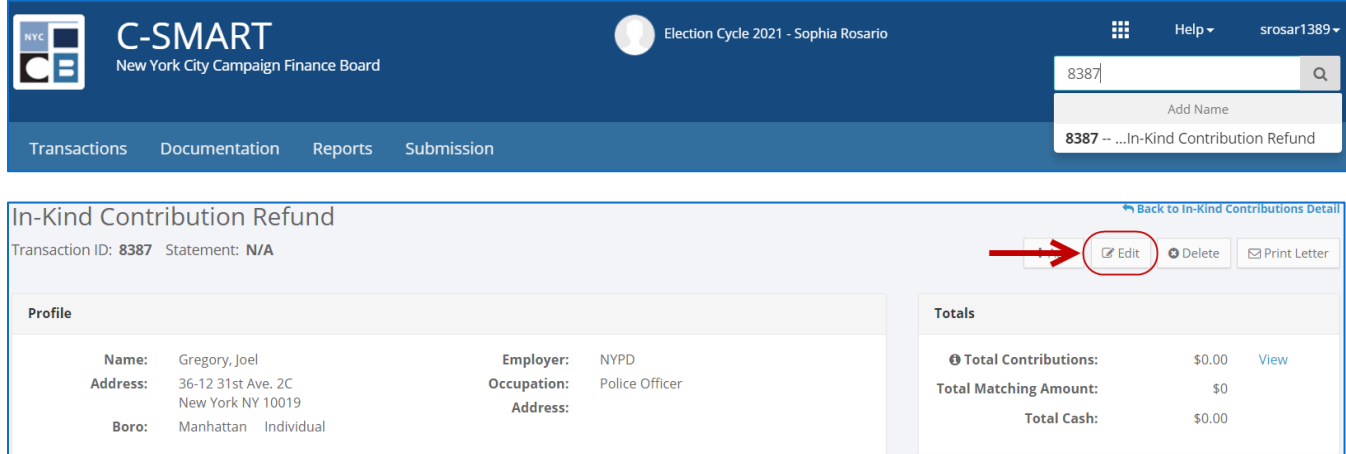

2. Modify the necessary fields and click **Save**.

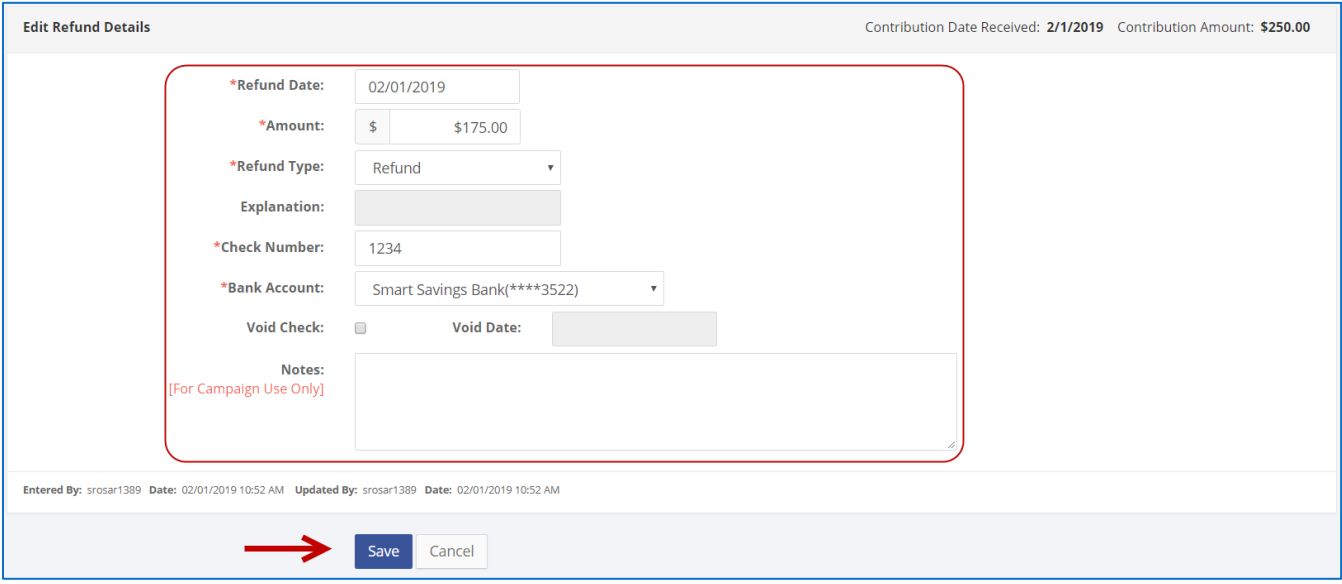

**Best practices:** If the check was voided, click **Void Check** and enter the void date. This will also void the refund. If you issue a new check, you must create a new **In-Kind Contribution Refund**.

**Important**: The timestamp at the bottom will be updated to show who last modified the transaction

3. The refund has been successfully edited.

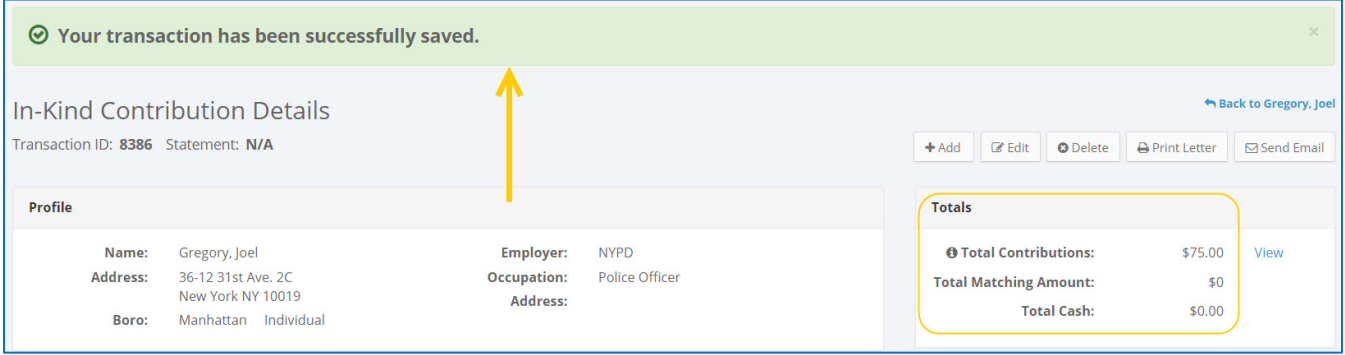

# **HOW TO DELETE AN IN-KIND CONTRIBUTION REFUND**

- 1. Go to the refund's **In-Kind Contributions Refund** page.
	- Click the contribution's **Transaction ID**, scroll down to **Refunds**, and click the refund's **Transaction ID**. You can also use the **Search Transaction ID** bar.

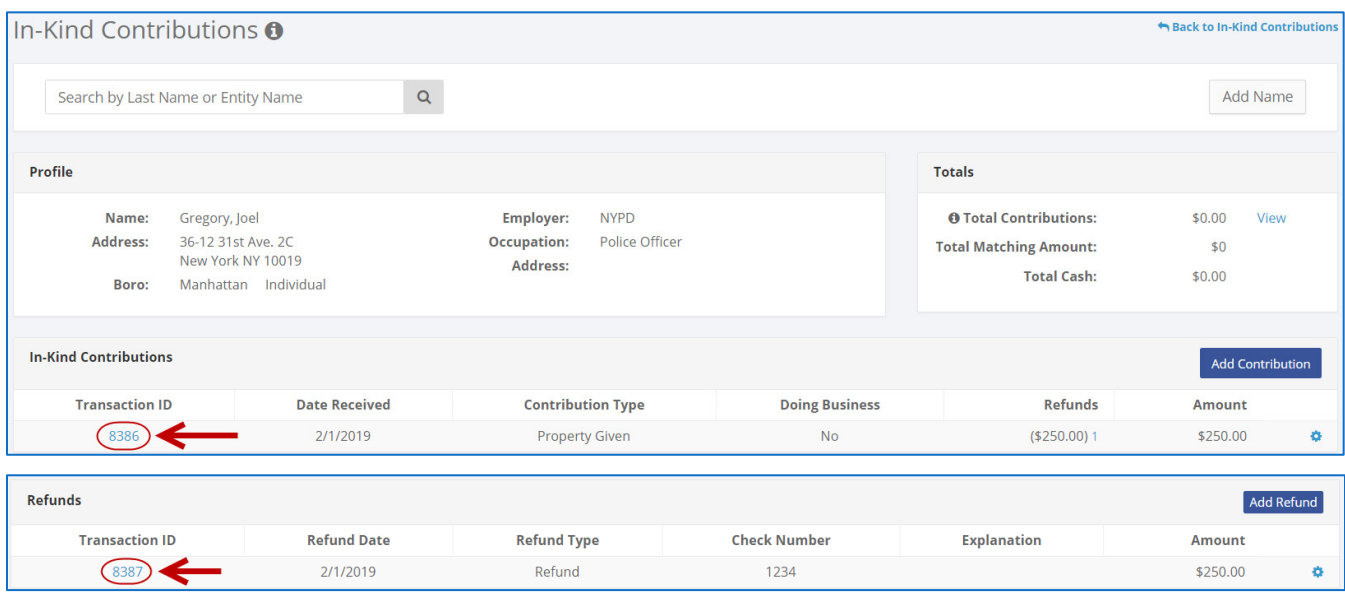

**OR**

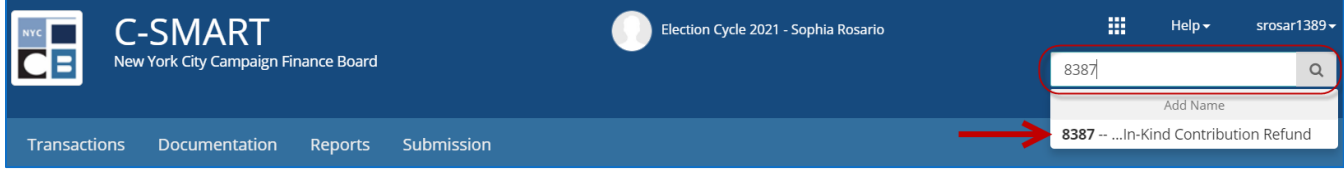

### 2. Click **Delete** to proceed.

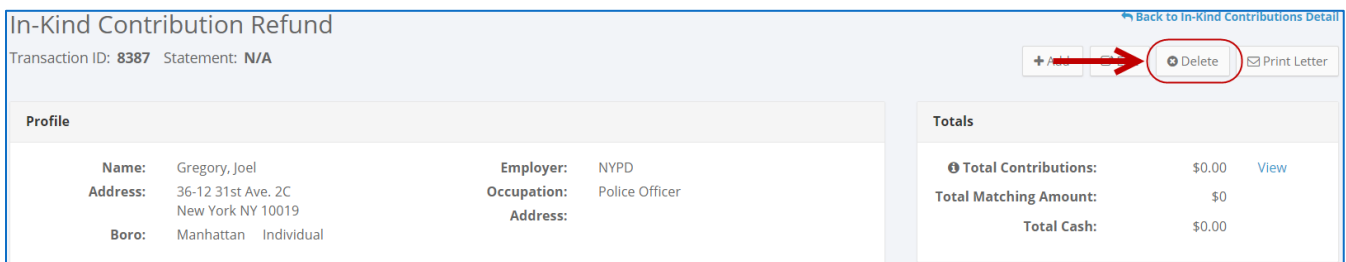

Click **Yes** on the window that opens to complete the deletion.

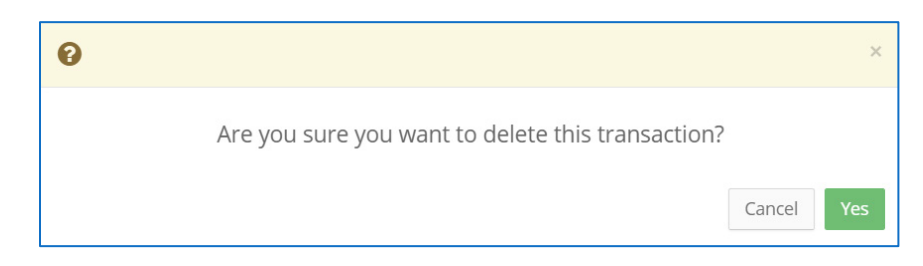

3. The refund has been successfully deleted.

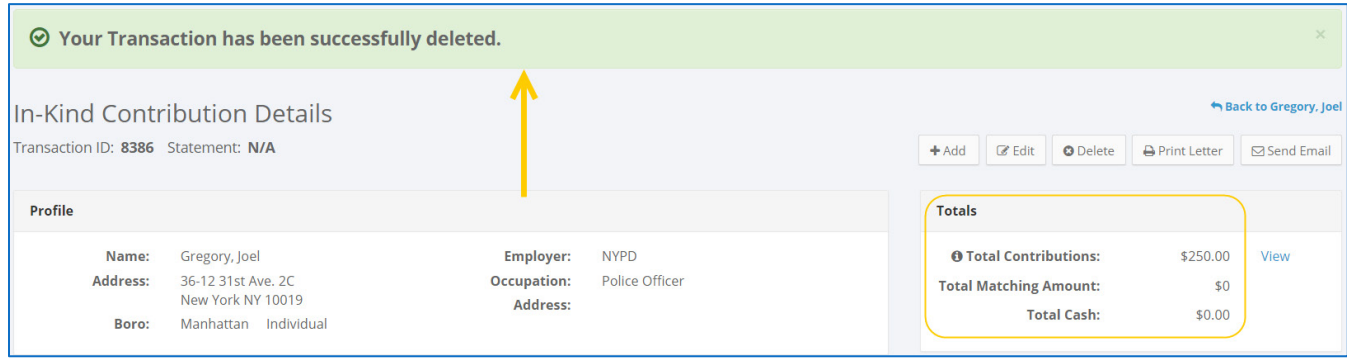

**Important:** You should generally only delete a transaction if it was entered in error.